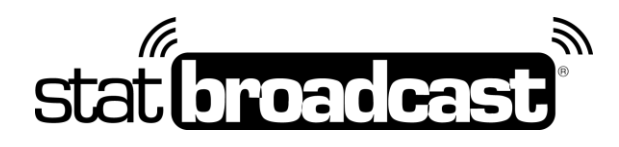

# **Quick Start Guide Setting Up StatBroadcast** with **NCAA LiveStats (Genius Sports)**

This guide and download applies to Genius Sports' NCAA LiveStats setups only.

## **Download and Installs**

*do this first on your scoring computer:*

- 1. **Update your NCAA LiveStats software to the latest version** *NCAA LiveStats can be downloaded at: http://www.ncaamanager.com*
- 2. **Download and install StatBroadcast Listener**  Please note: NCAA LiveStats **requires StatBroadcast Listener**, which is different from the StatBroadcast Broadcastr software used with StatCrew, DakStats and others.

## **Setup in NCAA LiveStats**

#### *do this before every game:*

- **1. Launch NCAA LiveStats**
- 2. From the **Settings menu**, choose **In-Venue Feed**
- 3. Press the '**Start TV Feed**' button *If you have changed the 'Server port' number from its default value of 7677, please note that and enter it on the Advanced Settings menu in Listener.*
- **4. Launch StatBroadcast Listener**
- 5. When prompted, log in and **load your event**
- 6. Press the green **Start Listening** button
- 7. **Begin scoring** your game in NCAA LiveStats.

### **Postgame –** *Optional steps*

*do this after your game is completed and you have entered final information in NCAA LiveStats*

- 1. Click the red **Stop Listening** button
- 2. Click the purple **Wrap Up Event** button.
- 3. Change the Event Status from 'Not Completed' to '**Completed**'
- 4. To create an event archive (generate final book and preserve stats), check 'Create Archive'
- 5. If you wish to send final stats PDF to a distribution list, check the box and select your list from the dropdown.
- 6. Press **Save** and close Listener once wrap up completes.

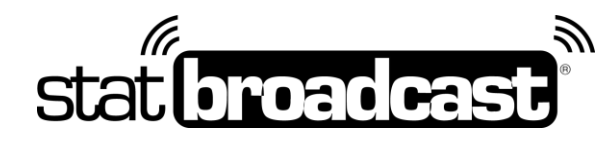

## Downloading **StatBroadcast Listener**

StatBroadcast's software specifically designed to interact with NCAA LiveStats is available from our download site at:

### **[http://software.statbroadcast.com](http://software.statbroadcast.com/)**

**\*\*Note: StatBroadcast Listener is different from the StatBroadcast Broadcastr** software used with StatCrew, DakStats and others.**\*\***

\*\*Note: You may need Administrator Access to your computer to install this software. If you are receiving errors overwriting files, you may need your Campus IT staff to temporarily unlock your computer.\*\*

Should you encounter any difficulties or issues during the setup process, please feel free to contact us and we can walk you through the process step-by-step to identify any specific issues relating to your setup.

## **Listener Notes**

#### *Listening Port Number*

NCAA LiveStats allows you to customize the internet Port number it uses to transmit its live feed. By default, this value is set to '7677' in both NCAA LiveStats and Listener. If you change the port setting in LiveStats, you will need to make a corresponding change in Listener in 'Advanced Settings -> Port to Listen on'.

#### *Using Listener on a Separate Computer*

It is possible to use the Listener app on a separate computer from your scoring computer. If you have two computers that are on the same physical network, you can obtain the IP address from your scoring computer and enter that in the 'Advanced Settings -> IP Address to Listen on'.

To listen on the same computer as NCAA LiveStats is running, please make sure the 'IP Address to Listen on' is set to 127.0.0.1

#### *FTP Destinations*

All external FTP destinations must be entered on the Admin website and will be sent remotely from the cloud. All destinations must also be publicly accessible (cannot be sent to computers on a university network that are not accessible off-campus).

## **Tech Support**

#### Technical support related to StatBroadcast Listener is available via: **support@statbroadcast.com Toll-free: 1-855-838-2841**

#### **Immediate phone support is available during our Regular Support Hours only: Mon - Fri 9AM - 6PM PST (and Saturdays during basketball season 9AM-6PM PST)**

#### **Off-hours Tech Support Policy:**

Outside of regular support hours, the support line will go straight to voicemail. If you have an urgent support need outside of these regular hours, please send an email or leave a voicemail and we will respond as needed as quickly as possible.

*Please do not make multiple, repeated calls to the support line as that will not affect the urgency of your request and it interferes with our ability to provide support.*